# PORTAL INTRODUCTION

# A Quick "How-To" Guide

# Viewing + Paying Invoices

#### **Dashboard**

This is the first thing you will see when logging in, known as the "Dashboard" portal section.

- From here you may quickly view invoices and make payments using the prominent tiles.
  - The tiles will link to the same "Open Invoices" portal segment.
- Using the three-bar menu, you may change your password, logout, or "change companies" if applicable.

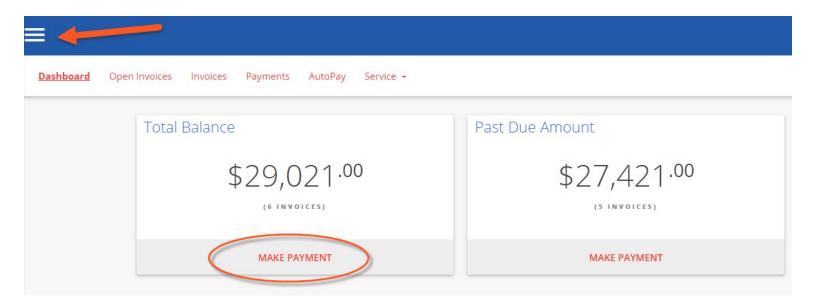

### **Open Invoices**

Click the "OPEN INVOICES" menu option:

- All currently open invoices in our system are listed here. Please let us know if items are missing!
  - o If needed, you may conveniently sort & filter with the three bar button.
  - O Select the items you wish to pay, and click "Pay Selected".

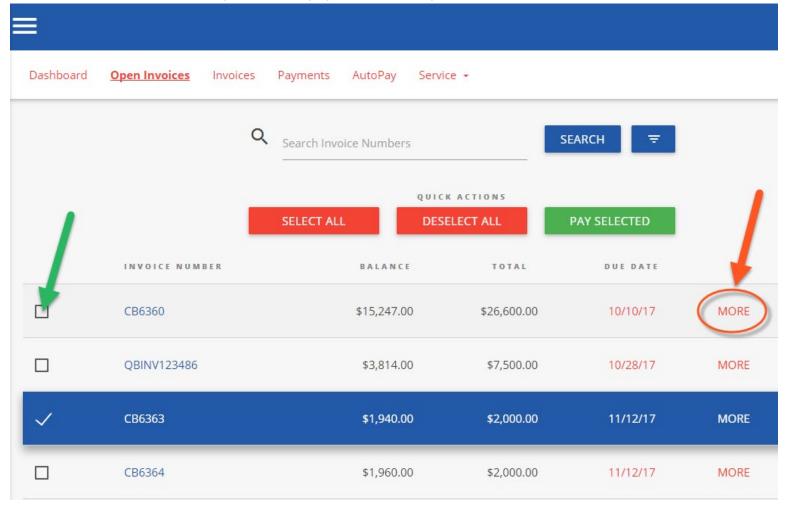

Clicking "MORE" on any invoice will display a details window:

- Please "VIEW" to see the specific line items in PDF format
  - O The PDF will open in a new browser tab
    - (Encountering issues? Try using Google Chrome! Or temporarily allowing pop-ups)
  - You may print/save the PDF as desired
  - O Click on "Comment" to send us an inquiry regarding a particular invoice

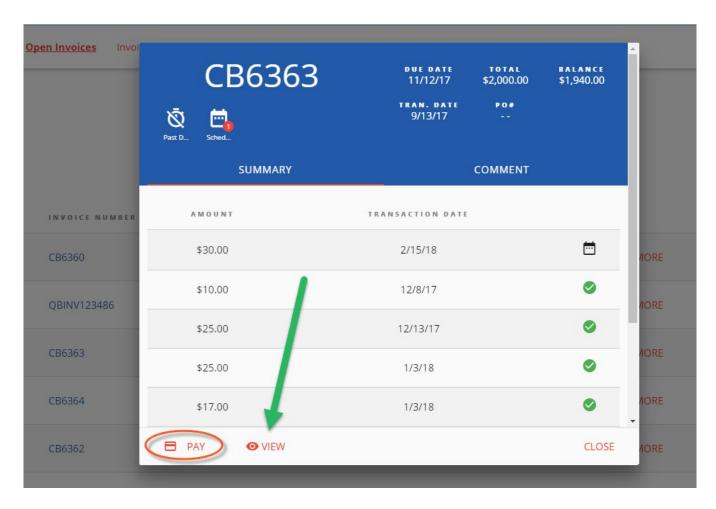

#### To Process a payment:

- Select the checkbox of one (or multiple) invoice(s). Click "PAY SELECTED"
- PAY SELECTED
- A dialog will appear: please select a payment method on file, or add a new entry.
  - Partial payment amounts can be entered in the top right corner!
  - You have the option of splitting payments up with multiple payment methods.

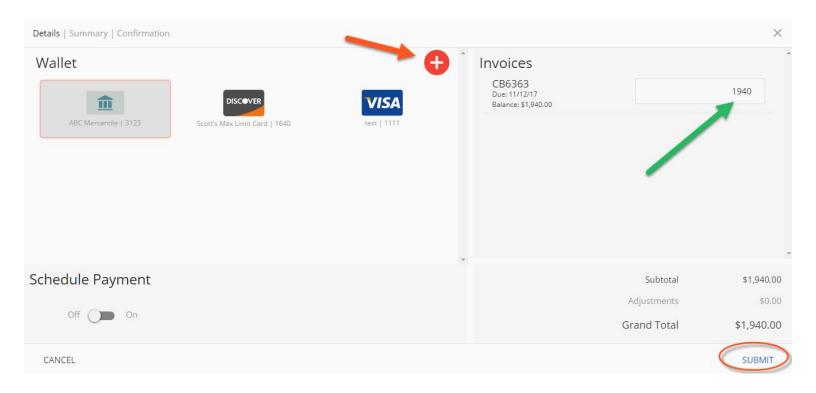

#### **Advanced Payment Options:**

- O Selecting the "Schedule Payment" switch to "ON" offers the ability to pick a specific payment date, using the Date Picker.
  - This is not an "auto-pay", but rather a one-time payment for the future.

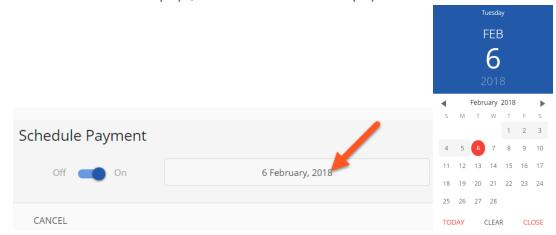

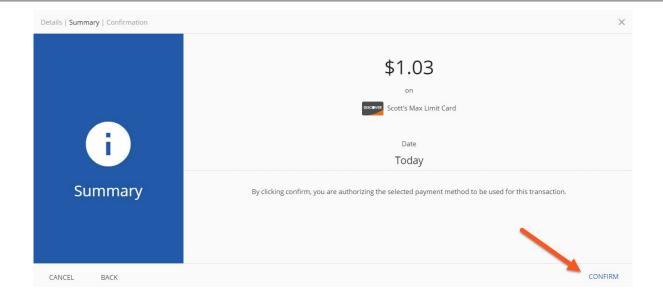

Clicking "CONFIRM" will yield a payment success or failure screen

- O An email receipt will be sent to your login email address.
  - You may send any additional receipts using the "Add Email Receipt" field.
- o If the payment is scheduled for the future, the receipt will show the scheduled payment date.

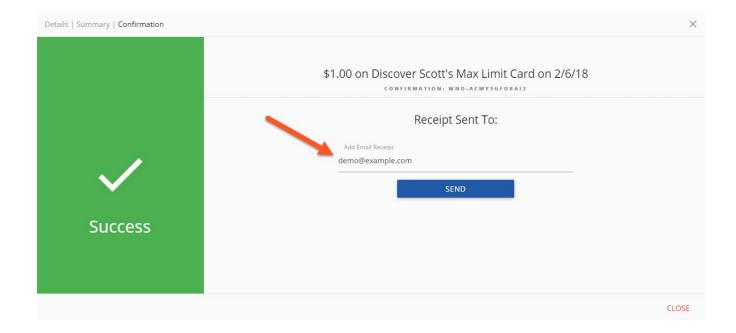

## **Invoice History**

Click on the "Invoices" menu option:

• Click "MORE" on previously issued and archaic invoices

- O You may again view specific details, or print & save the PDF
- O The page numbers on the right, and search box can help narrow the results

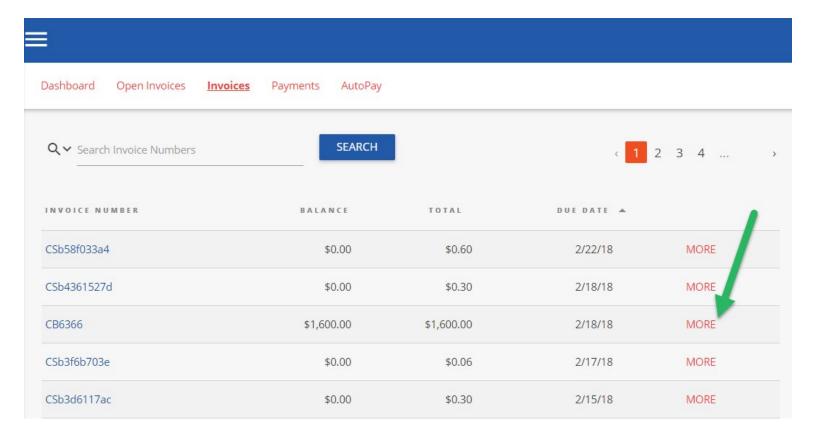

### **Payments**

Click on the PAYMENTS menu option:

O View all currently pending, future scheduled (including AutoPay) or past historic payments

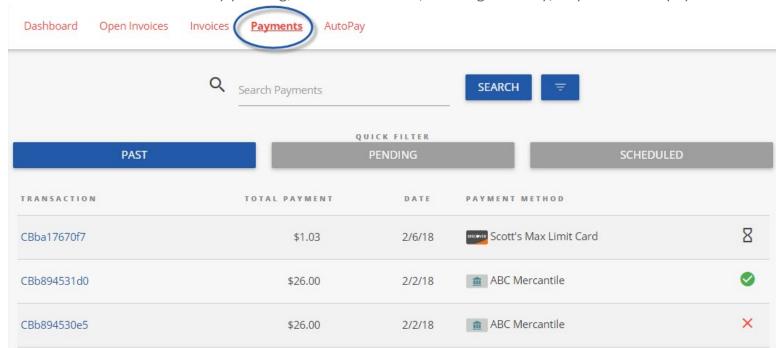

#### **AutoPay**

Click on the AUTOPAY menu option:

- Click "NEW", and expand to reveal the available options
- O Configure your preferences in 5 steps, as per the example image below
  - Note: You can have more than one "AutoPay" Rule/Condition at a time!
  - With the below "less than \$" example, "one-off" type invoices can also be paid automatically!

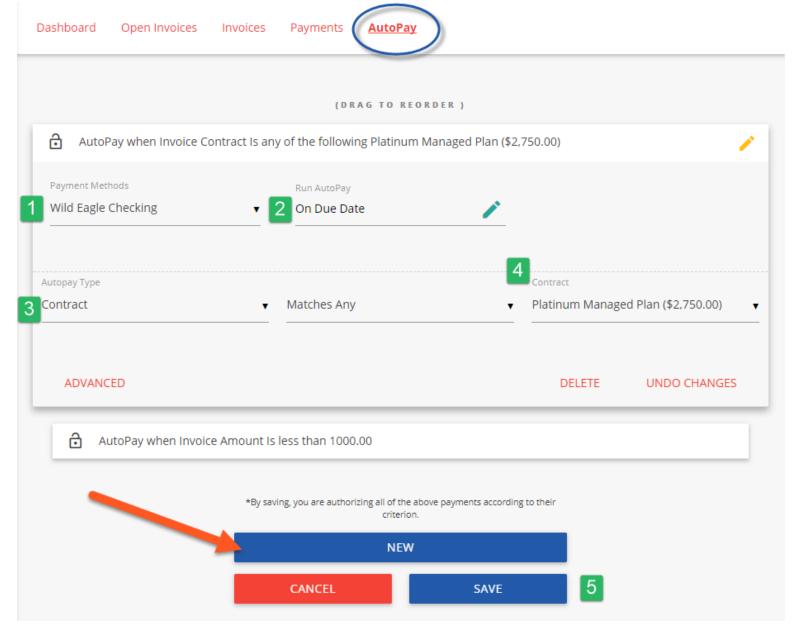

- 1 Select the payment method you want this rule to follow
- 2 "On Due Date" will pay invoices matching the criteria on the date they are due (not created)
- 3 Select "Contract" or "Amount"
- 4 Pick the recurring service agreement you would like to be auto-paid
- 5 Save your changes!

#### Service

Click on the "Service" menu option:

- O Creating a new service ticket is easy as 1 2 3!
- O You may also view historic tickets with the "Closed" filter.

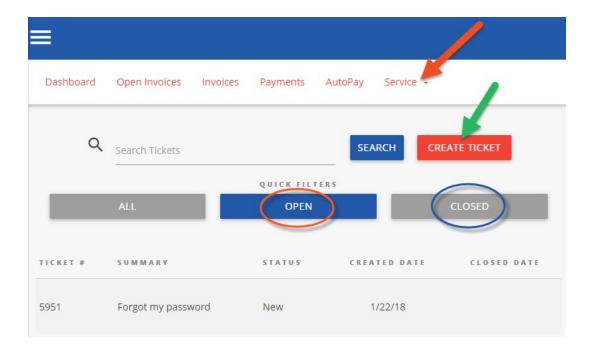

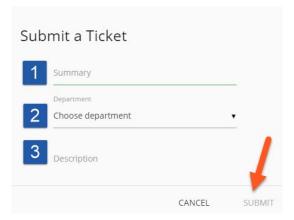

#### Mobile

Mobile device navigation:

O The top menu bar is replaced by the lower right button, but functions nearly the same.

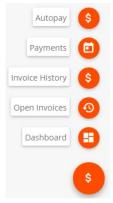